# Kopieren/Speichern der Konfigurationsdatei auf den Access Points WAP551 und WAP561  $\overline{a}$

## Ziel

In diesem Artikel wird erläutert, wie Sie die Konfigurationsdateien in den WAP551- und WAP561-Zugangspunkten kopieren und speichern. Beispielsweise kann die Startkonfiguration in die Sicherungskonfiguration kopiert werden, um eine Kopie im NVRAM (permanenter Speicher) als Sicherung zu speichern.

### Anwendbare Geräte

WAP551 WAP561

### **Softwareversion**

 $\cdot$ v1.042

## Konfigurationsdatei kopieren/speichern

Schritt 1: Melden Sie sich beim Webkonfigurationsprogramm an, und wählen Sie Administration > Copy/Save Configuration aus. Die Seite "Konfiguration kopieren/speichern" wird geöffnet:

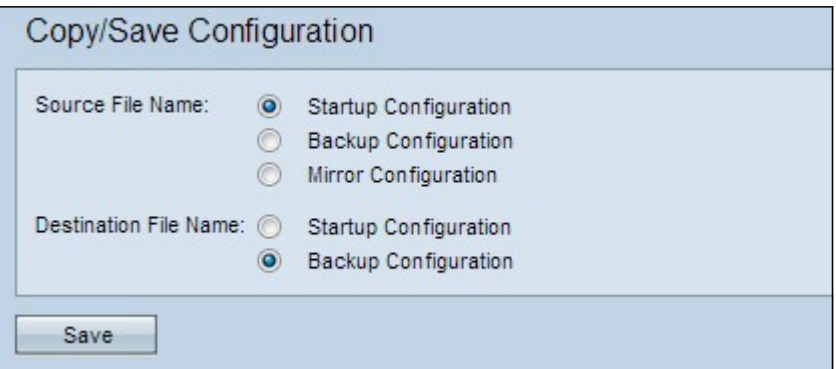

Schritt 2: Klicken Sie auf das entsprechende Optionsfeld für die gewünschte Konfigurationsdatei, die in das Feld Quelldateiname kopiert werden soll. Der Access Point verfügt über die folgenden Konfigurationsdateien als Quellkonfigurationsdatei.

·Startkonfiguration - Die Konfigurationsdatei, die im Flash-Speicher oder im NVRAM gespeichert wird. Der Inhalt der Startkonfiguration wird nach einem Neustart beibehalten und beim Starten verwendet.

·Backup-Konfiguration - Eine Kopie der Konfigurationsdatei, die als Backup auf dem WAP gespeichert wird.

·Mirror-Konfiguration - Eine automatisch gespeicherte Kopie der Startkonfiguration, die gespeichert wird, wenn die Startkonfiguration für mindestens 24 Stunden nicht geändert wird. Wenn eine Mirror-Konfigurationsdatei gespeichert wird, wird eine Protokollmeldung mit dem Schweregrad erstellt, die angibt, dass eine neue Mirror-Konfiguration verfügbar ist. Wenn der Access Point neu gestartet wird, wird die Mirror-Konfigurationsdatei auf die werkseitigen Standardparameter zurückgesetzt. Wenn jedoch ein Zurücksetzen auf die Werkseinstellungen erfolgt, geht die Spiegelung-Konfiguration nicht verloren.

Schritt 3: Klicken Sie im Feld Name der Zieldatei auf eines der Optionsfelder für die Konfigurationsdatei.

·Startkonfiguration - Die Startkonfigurationsdatei wird mit der ausgewählten Quellkonfigurationsdatei überschrieben.

·Backup-Konfiguration - Die Sicherungskonfigurationsdatei wird mit der ausgewählten Quellkonfigurationsdatei überschrieben.

Schritt 4: Klicken Sie auf Speichern, um die Einstellungen zu speichern.